## Data Analysis in MS Excel

November 28, 2015

## **1. For Windows Users**

For Windows users, please follow the steps below to activate the Excel add-in "Data Analysis," which contains the regression model that we need for this course. Different versions of Excel may adopt different ways for installing the add-in. If the following instructions do not help you, please try to search online for help.

1. Click on the "**File**" tab.

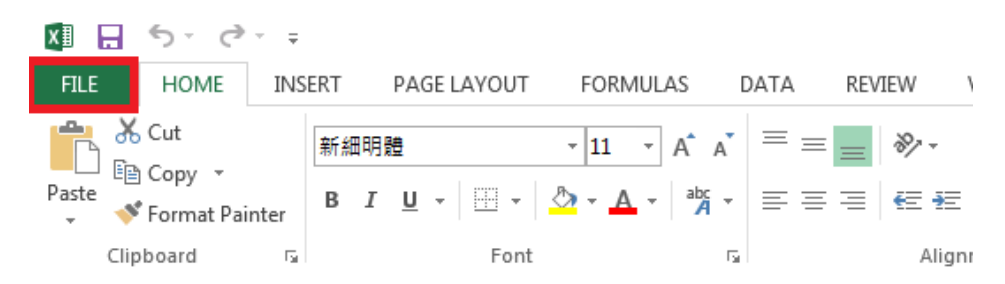

2. Click "**Options**".

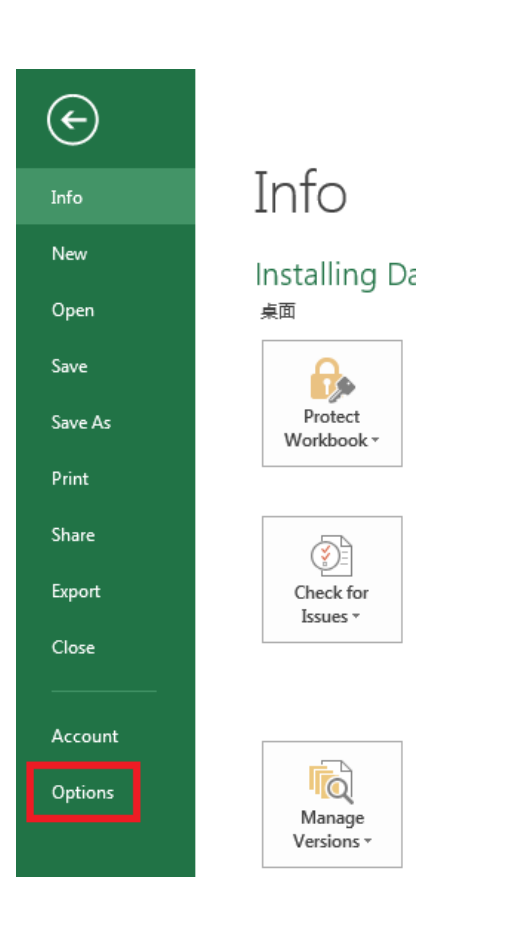

3. Click "**Add-Ins**", select "**Excel Add-Ins**" from the drop-down menu, and then click the "**Go**" button.

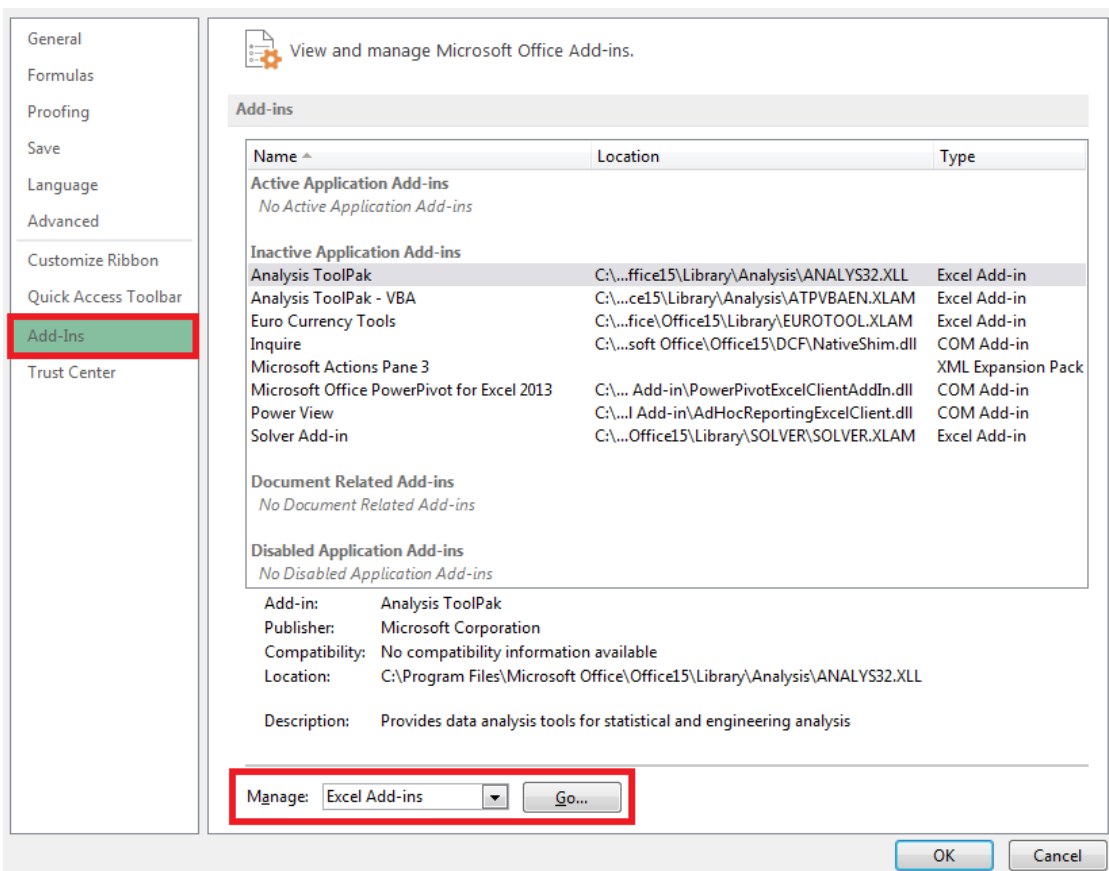

4. Add a checkmark in the "**Analysis ToolPak**" and then click **OK**.

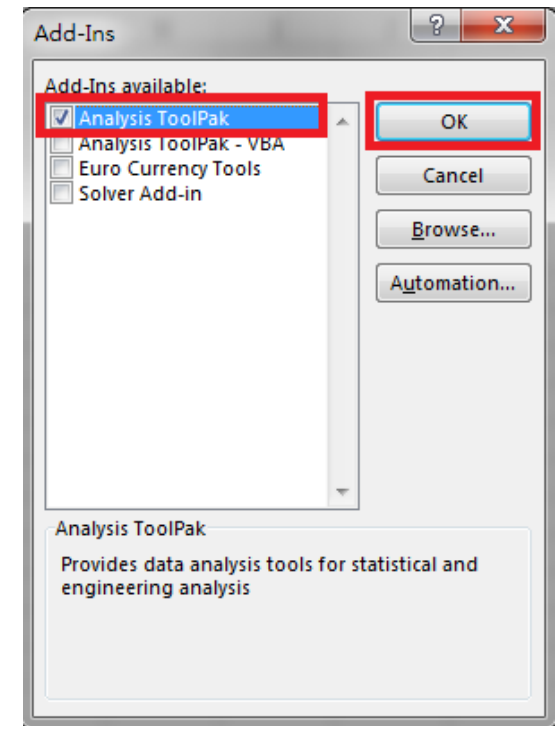

5. After completing the steps above, the "**Data Analysis**" Add-Ins will be available in the "**Data**" tab.

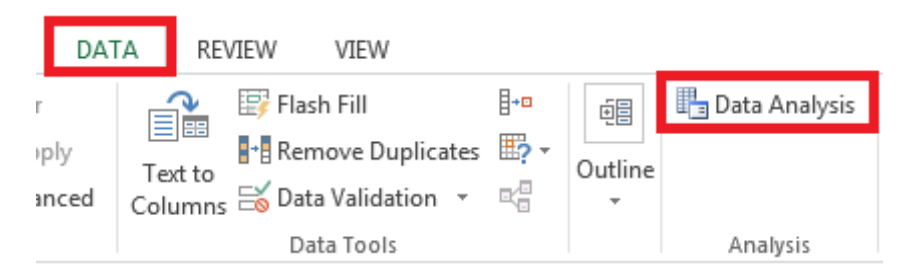

## **2. For Mac Users**

Unfortunately, for several versions of Office for Mac, the "Data Analysis" add-in has been removed. For doing regression, our suggestion is to either use R or get a PC. If your Office for Mac allows you to install Data Analysis, that's good; if not but you still want to do regression on Mac, one option is to install StatPlus: mac  $LE<sup>1</sup>$  If you have other suggestions, please let us know. Thank you.

 $\frac{1}{1}$ [http://www.analystsoft.com/en/products/statplusmacle/.](http://www.analystsoft.com/en/products/statplusmacle/)